## **Installazione delle stampanti pubbliche Xerox AltaLink B8170 su sistemi Windows 11 a 64 bit**

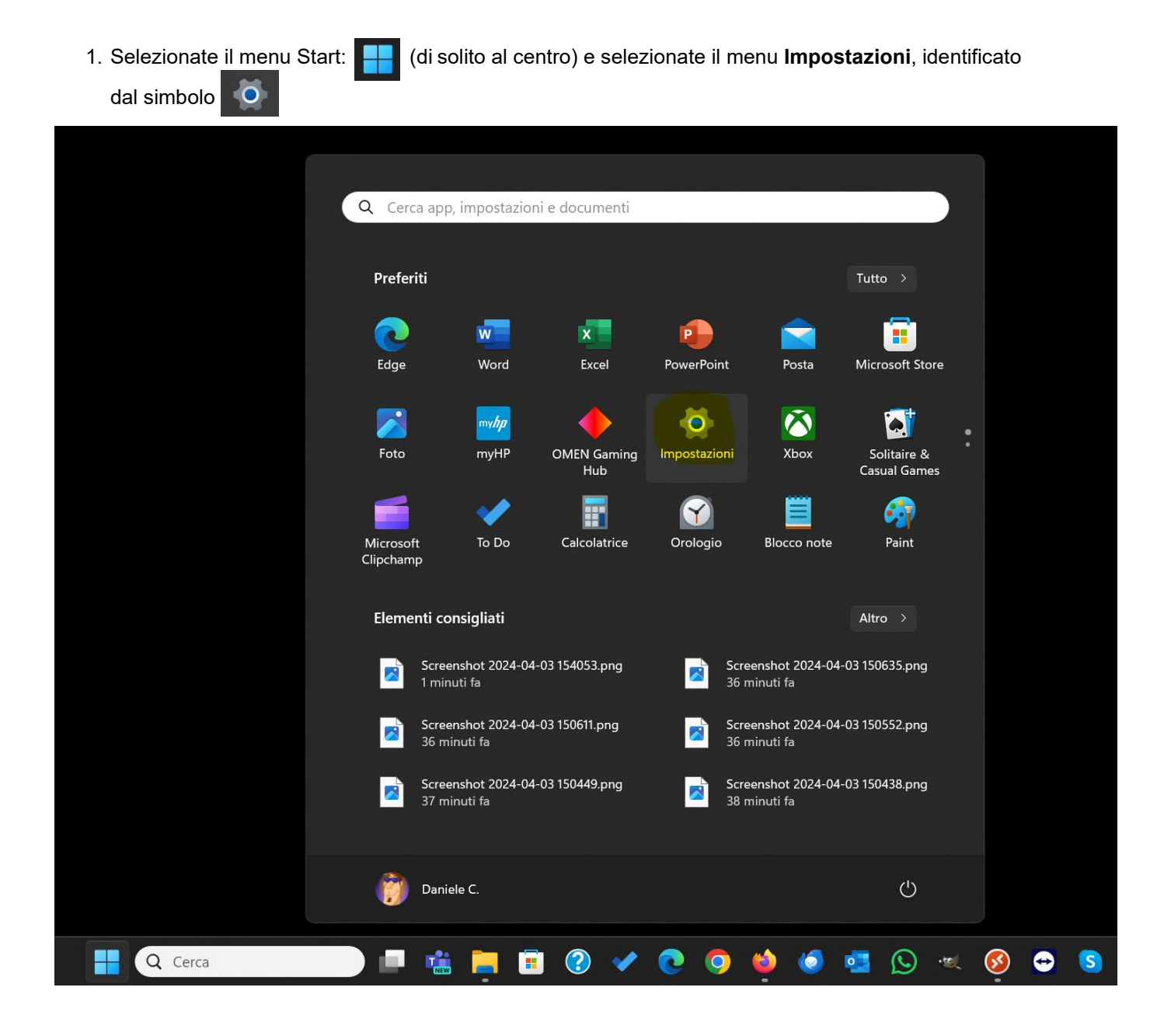

- 2. Assicurarsi di aver scaricato il driver dal sito del SICR: **<https://www.roma1.infn.it/servizi/sicr/stampanti.html>**
- 3. Decomprimete il file .zip che avete scaricato e in automatico verrà creata una directory con lo stesso nome del file:

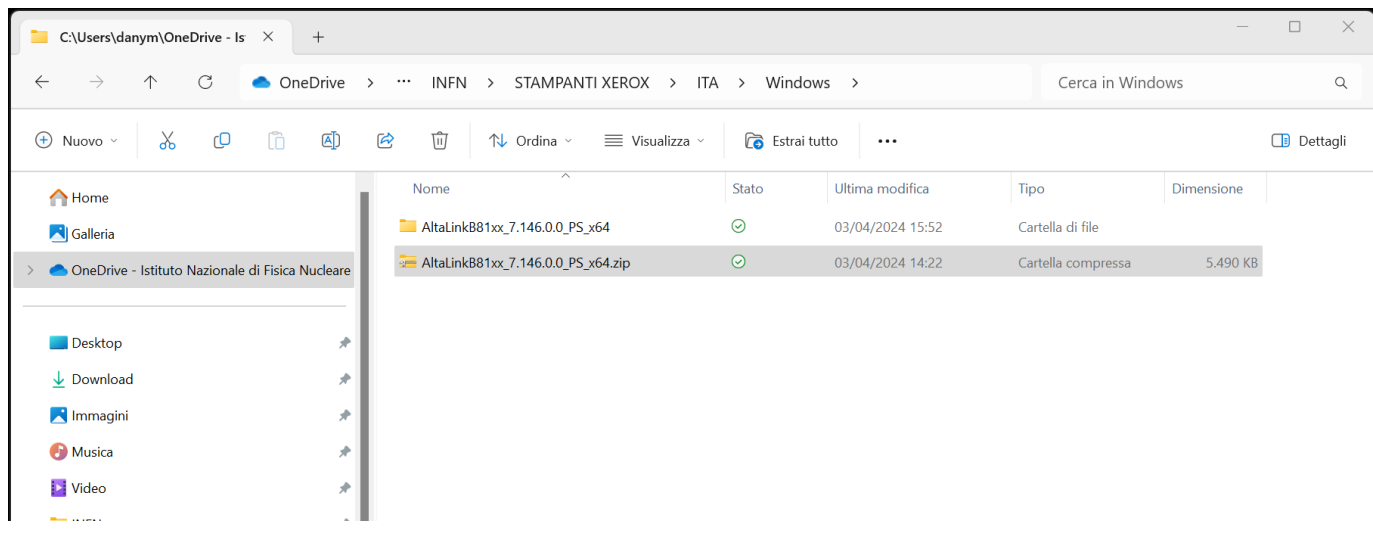

4. Tornate al menu delle **Impostazioni**, come al punto 1, e selezionate **Bluetooth e dispositivi** e successivamente selezionare **Stampanti e scanner**

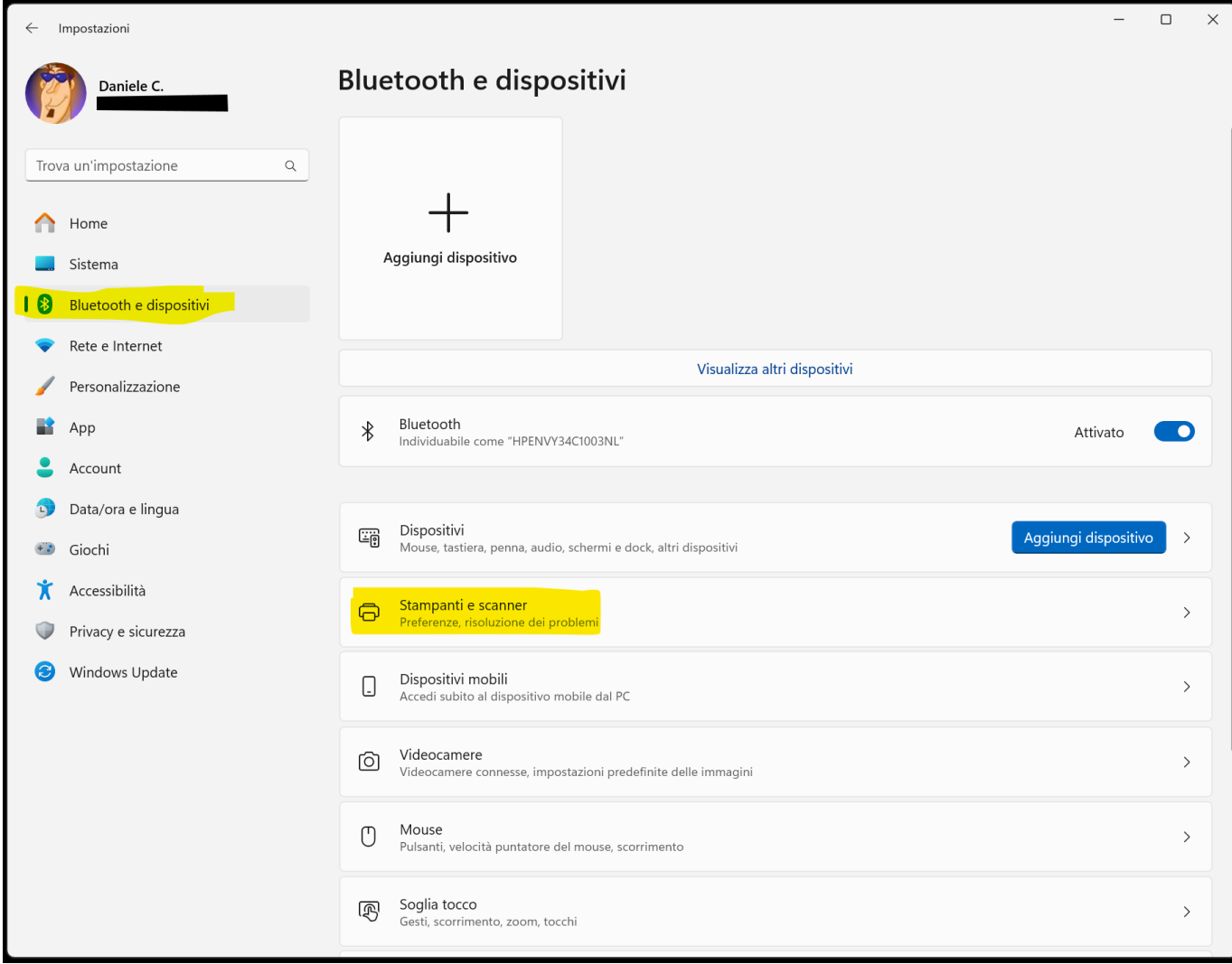

5. Cliccare sul bottone **Aggiungi dispositivo** in alto a destra

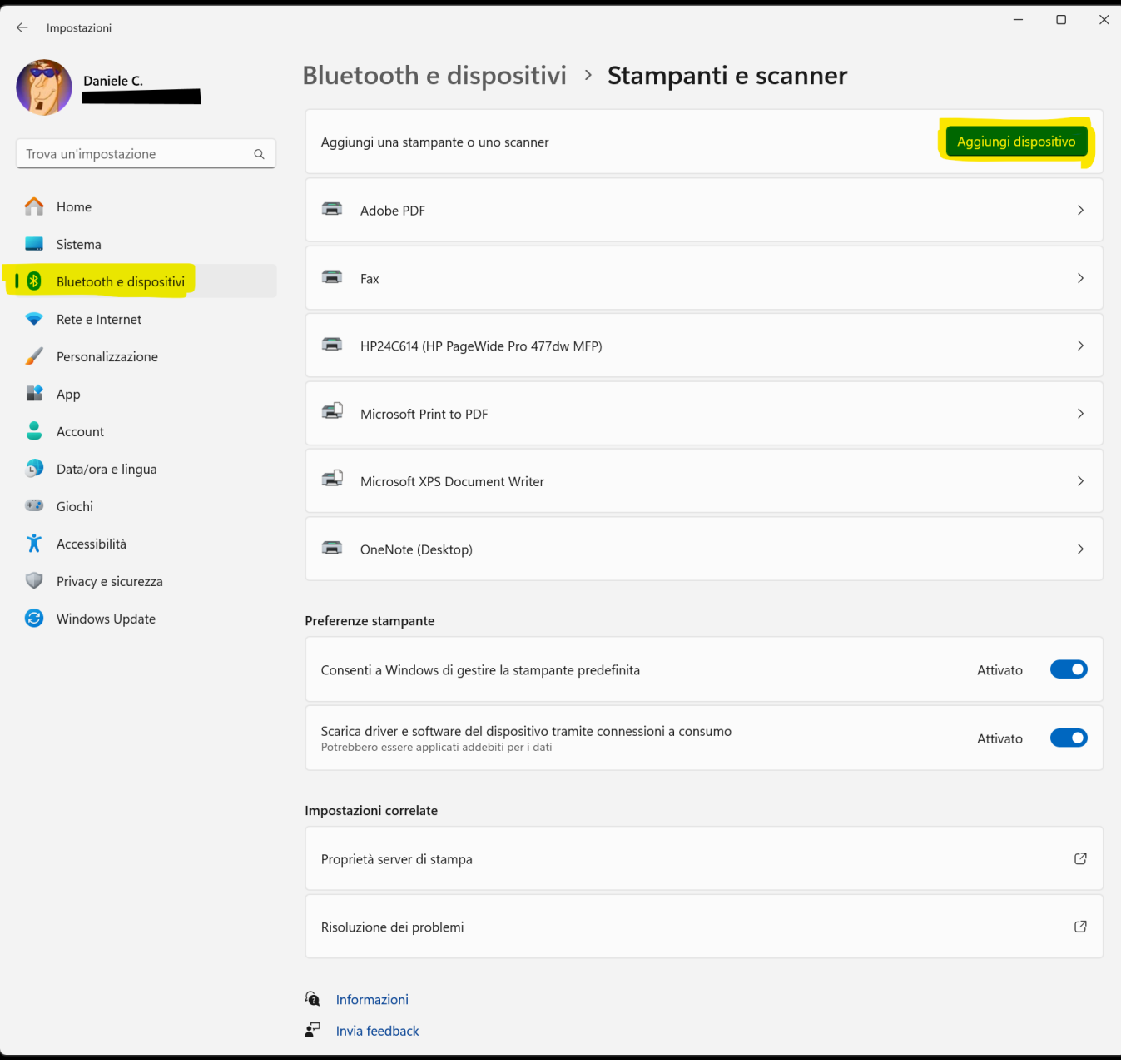

6. Attendere finchè non appare la scritta **La stampante desiderata non è nell'elenco** e poi cliccare su **Aggiungi manualmente**

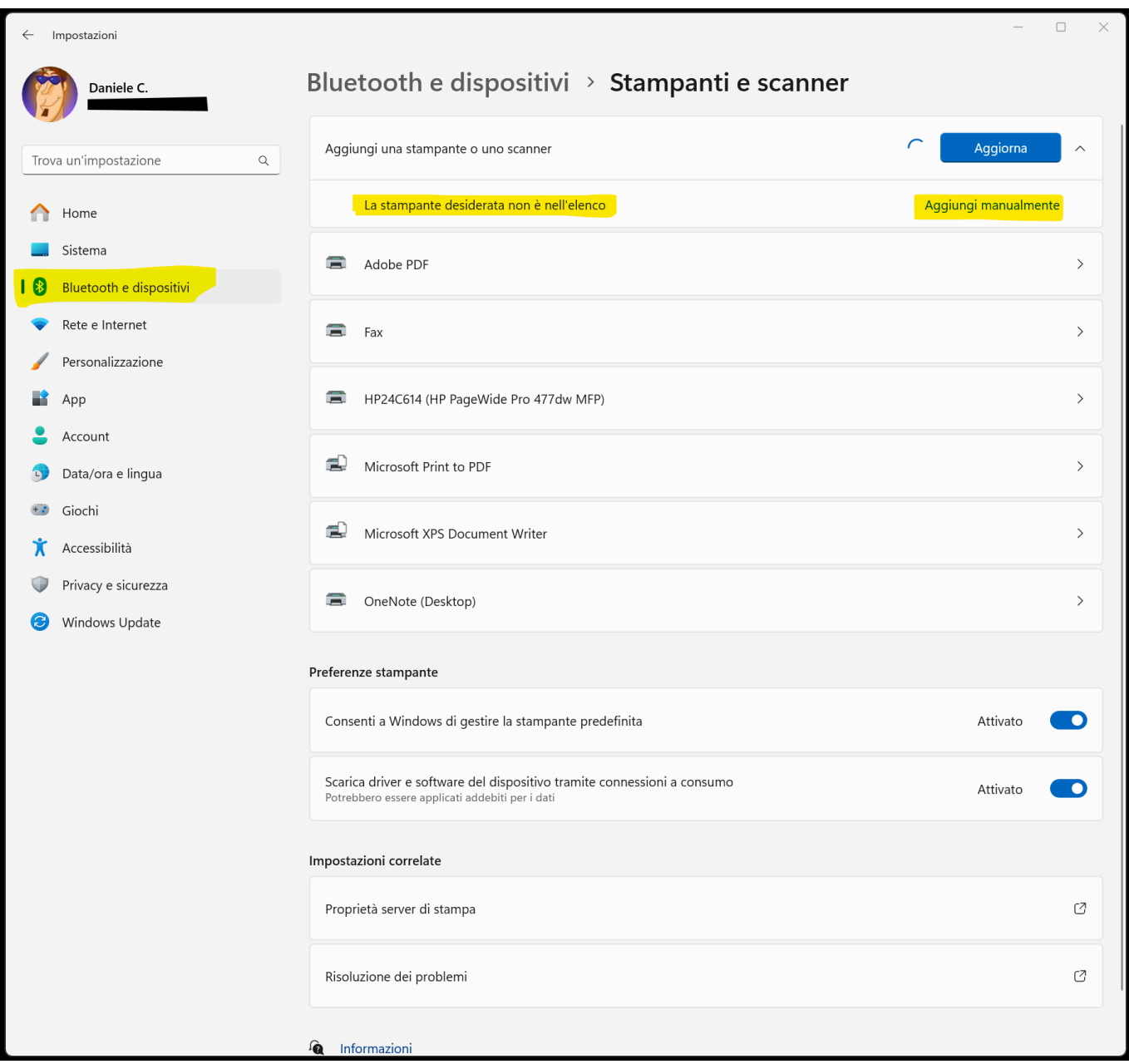

7. Selezionate la scelta **Seleziona una stampante condivisa in base al nome** e scrivetene l'indirizzo nel formato: **http://printserver.roma1.infn.it:631/printers***/<nome\_stampante\_in\_minuscolo>* (**lsape** nell'esempio); cliccate quindi su **Avanti**.

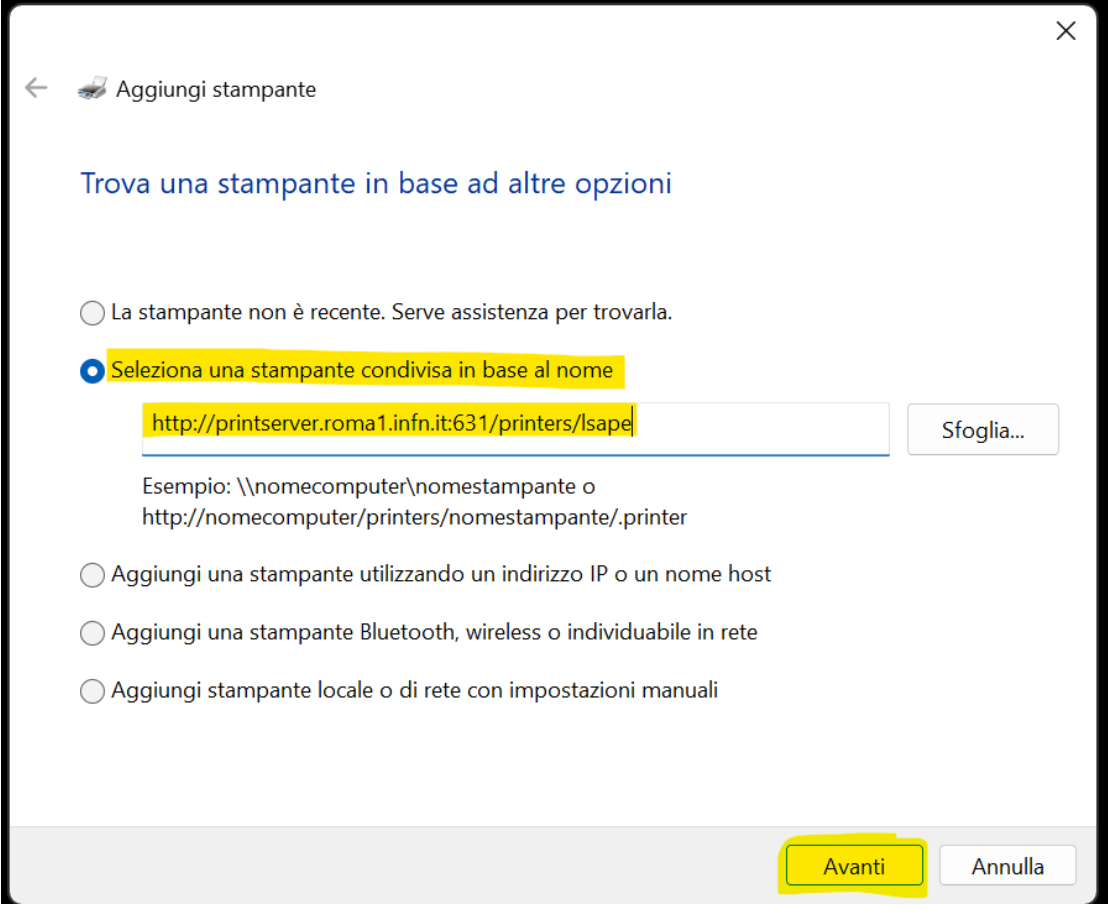

8. Apparirà la finestra **Installazione guidata stampante** e poi cliccare sul pulsante **Disco driver...**

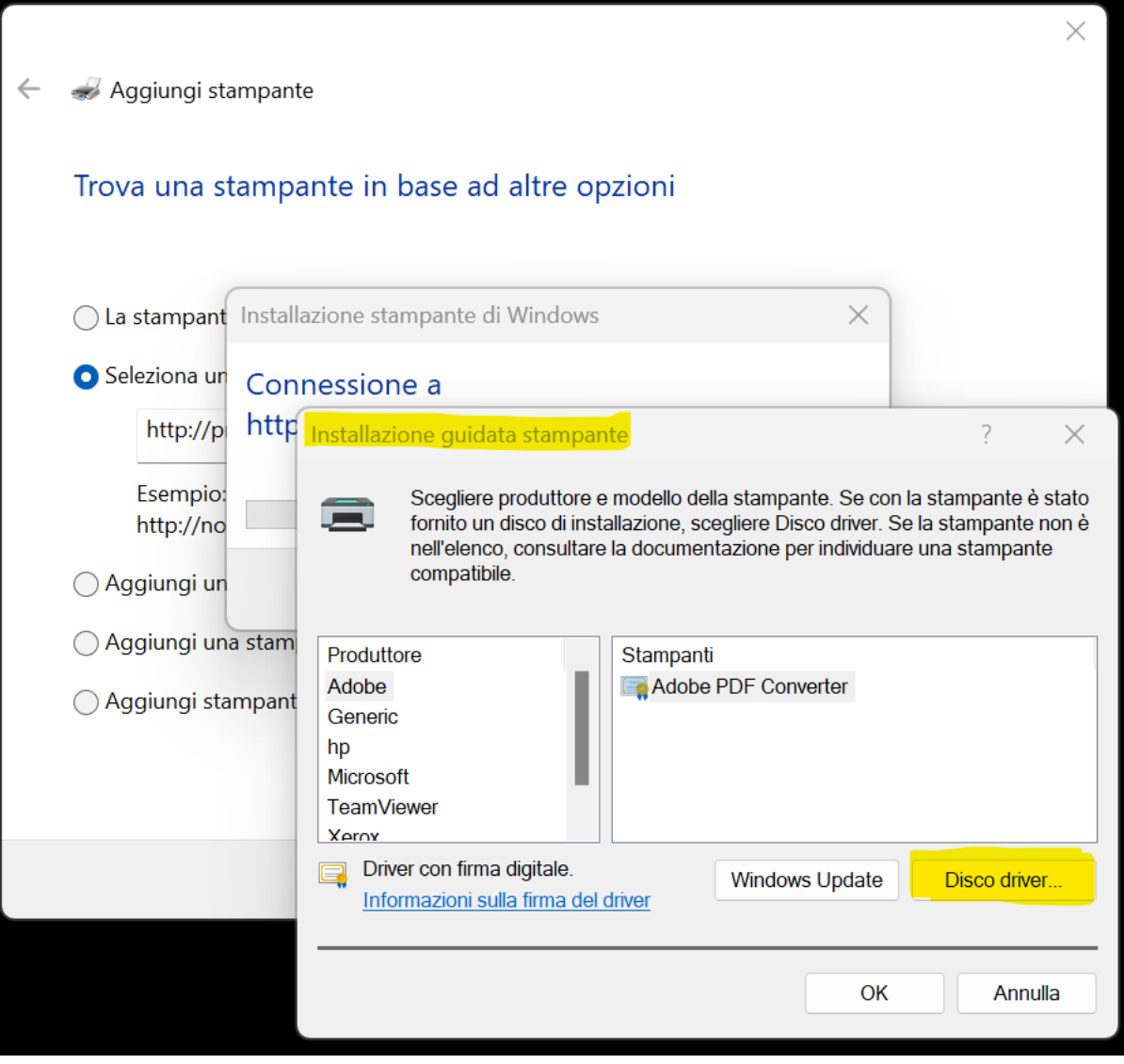

9. Nella finestra **Installazione da disco** premete **Sfoglia...**

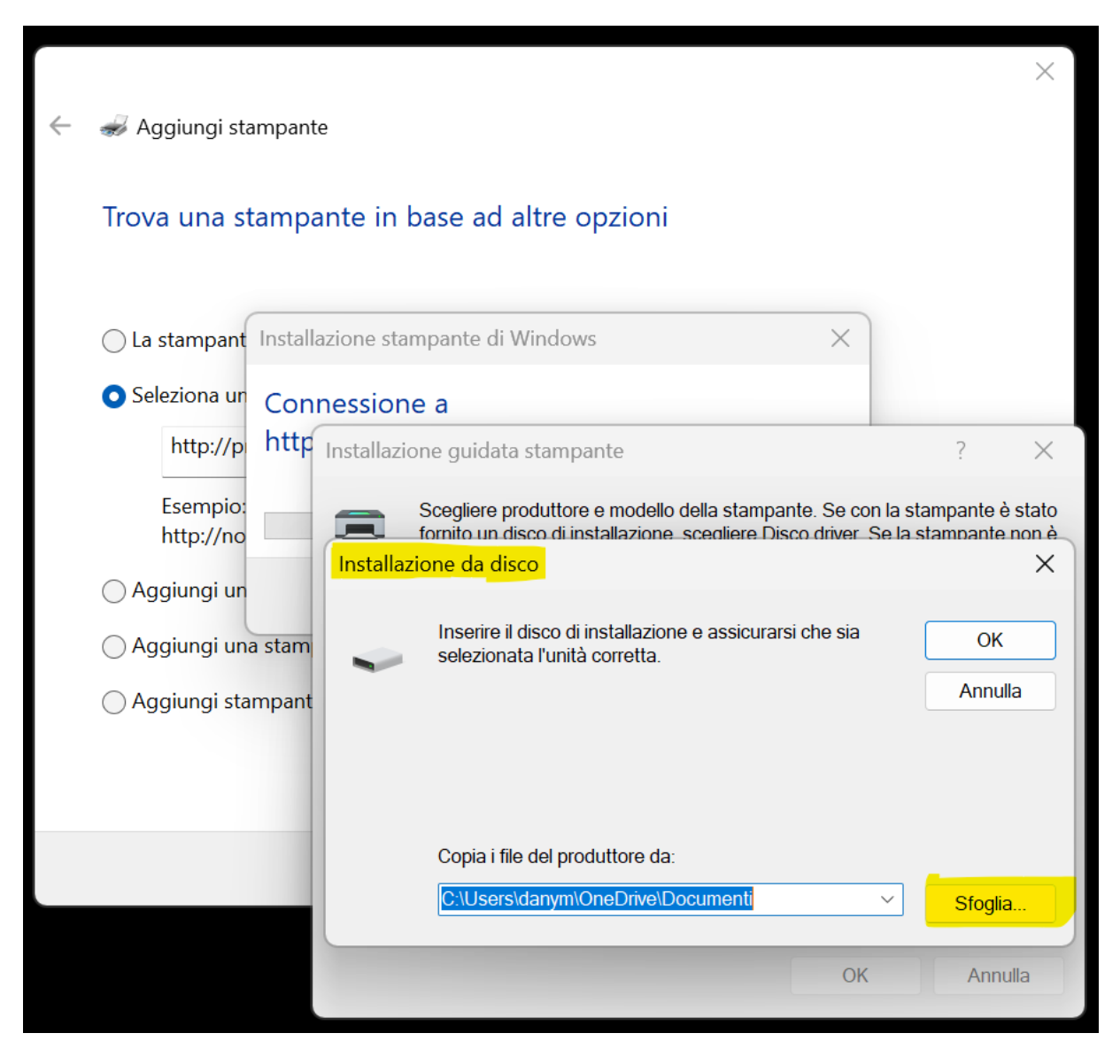

10. Selezionate la cartella che avete decompresso al punto 3, aprite le sottocartelle fin quando trovata la cartella **AltaLinkB81xx\_**<*versione del driver*>: come in figura e cliccate su **Apri**.

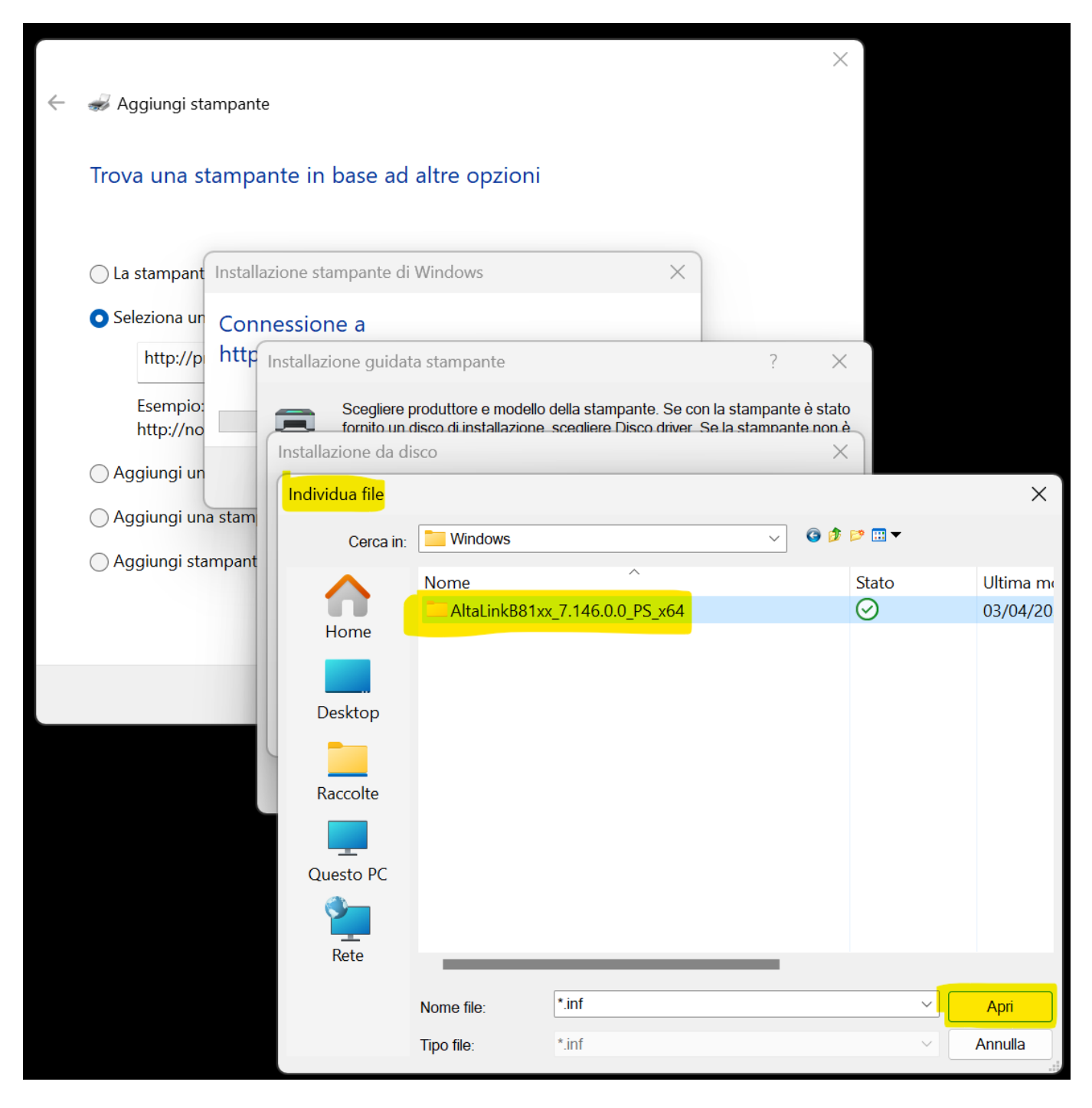

# 11. Selezionate il file **XeroxAltaLinkB81xx\_PS.inf** e premete su **Apri**.

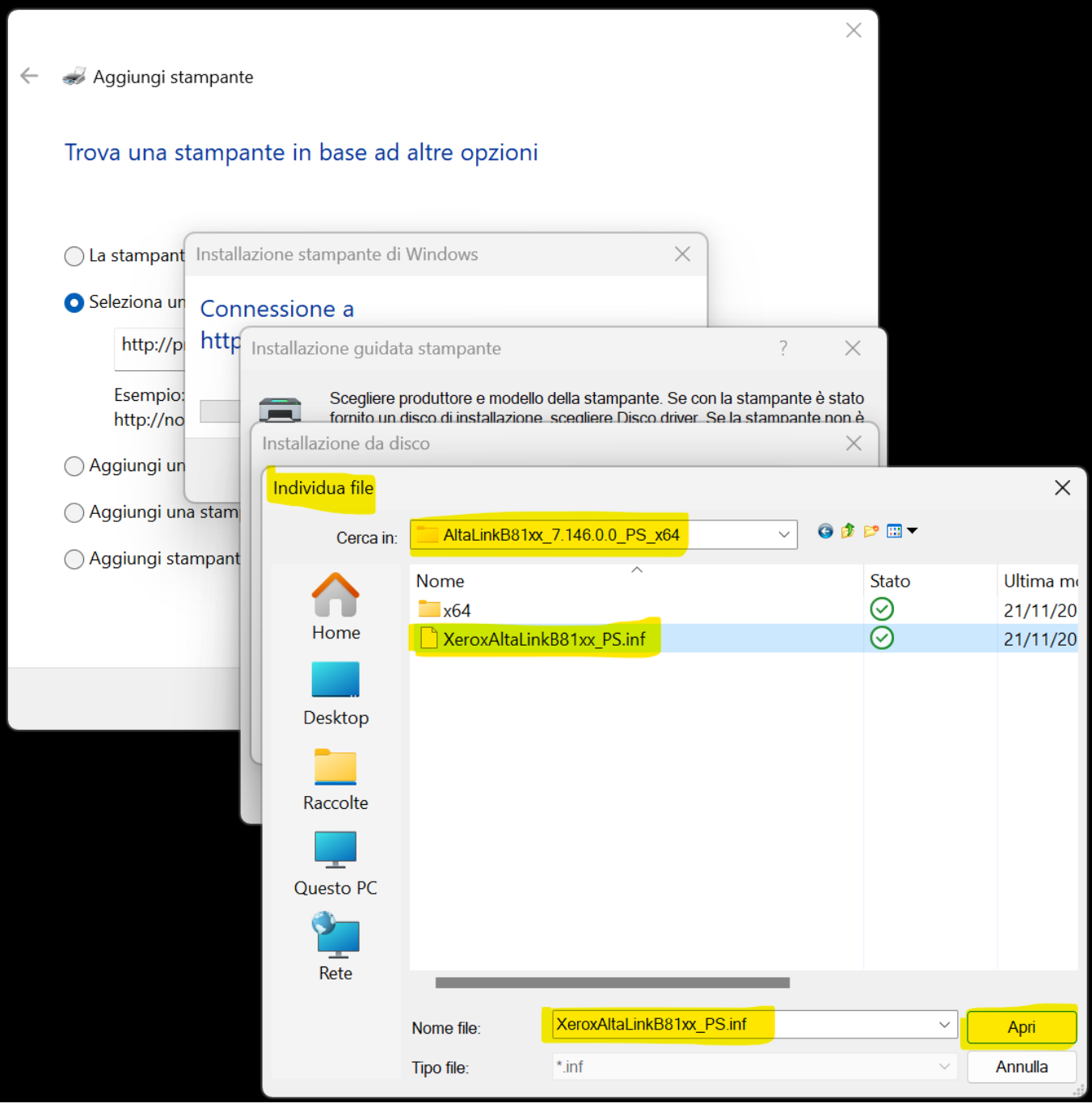

#### 12. Premete **OK** per confermare la scelta.

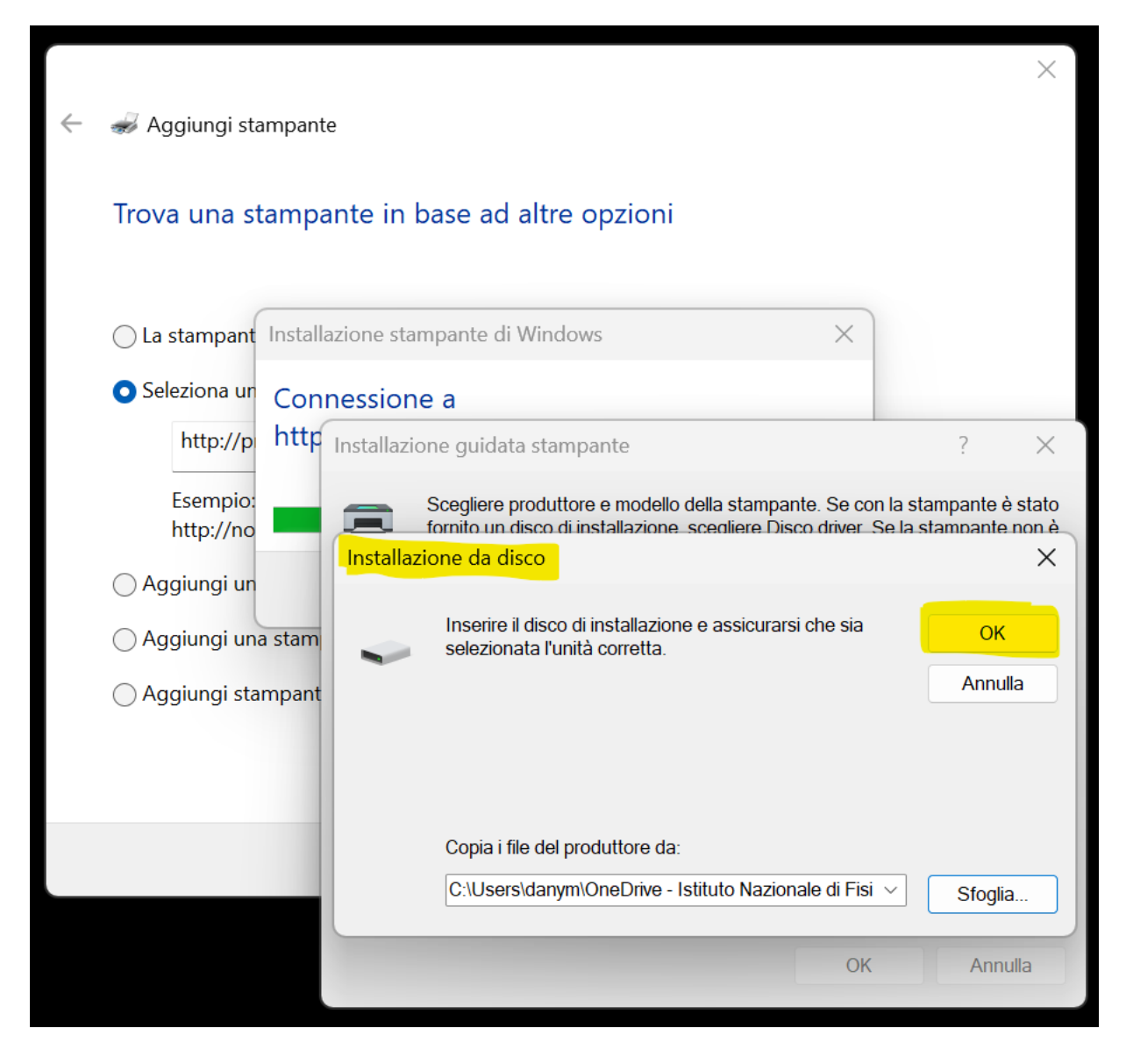

13. Scorrete l'elenco verso il basso fino a trovare **Xerox AltaLink B8170 V4 PS**, selezionate questa voce e premete **OK**.

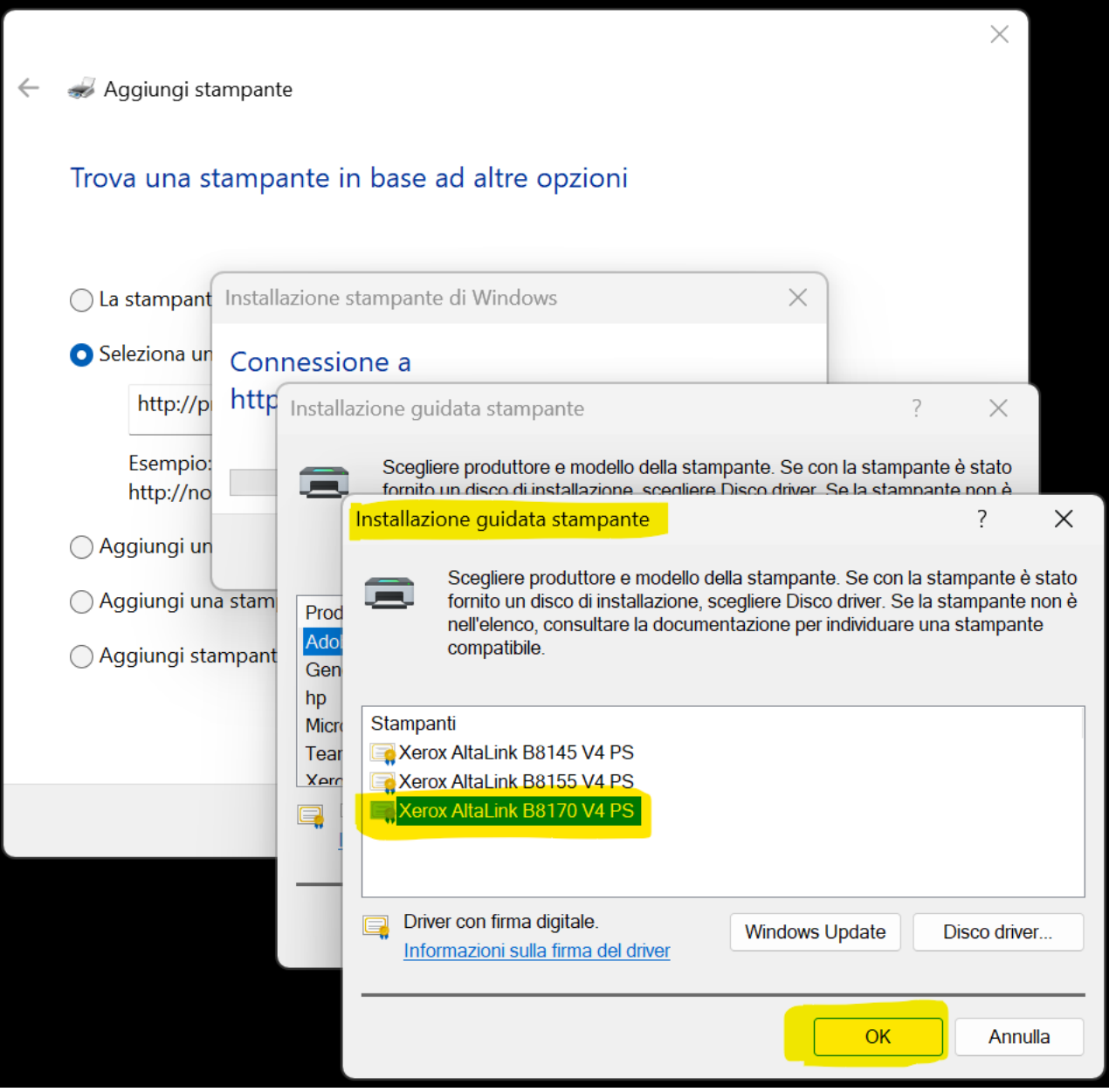

14. Il driver è stato installato, premete su **Avanti**.

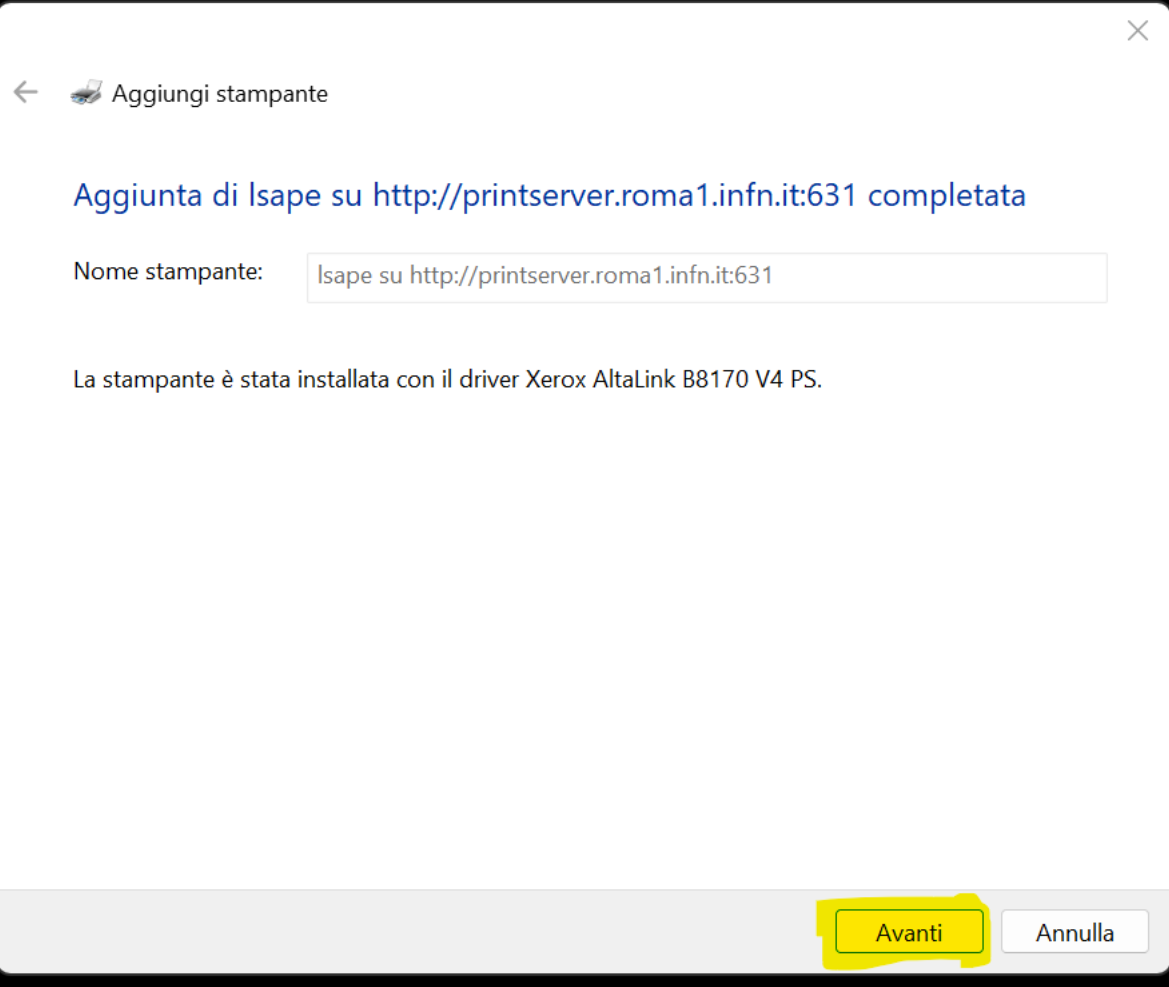

15. Selezionate **Fine** per terminare l'installazione.

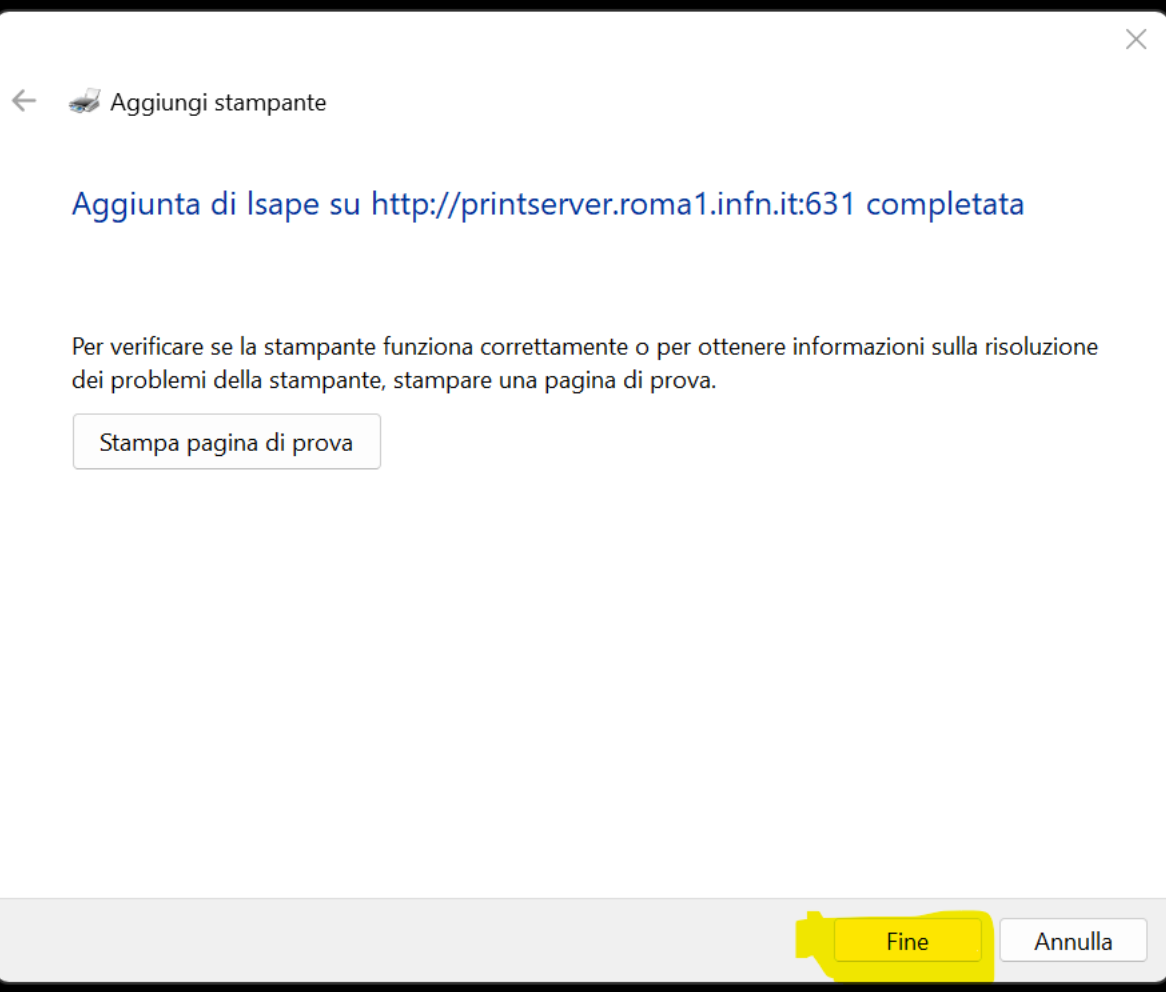

16. Ora nel menu **Stampanti e scanner** potete trovare la nuova coda di stampa; cliccare sulla nuova stampante per configurare le opzioni

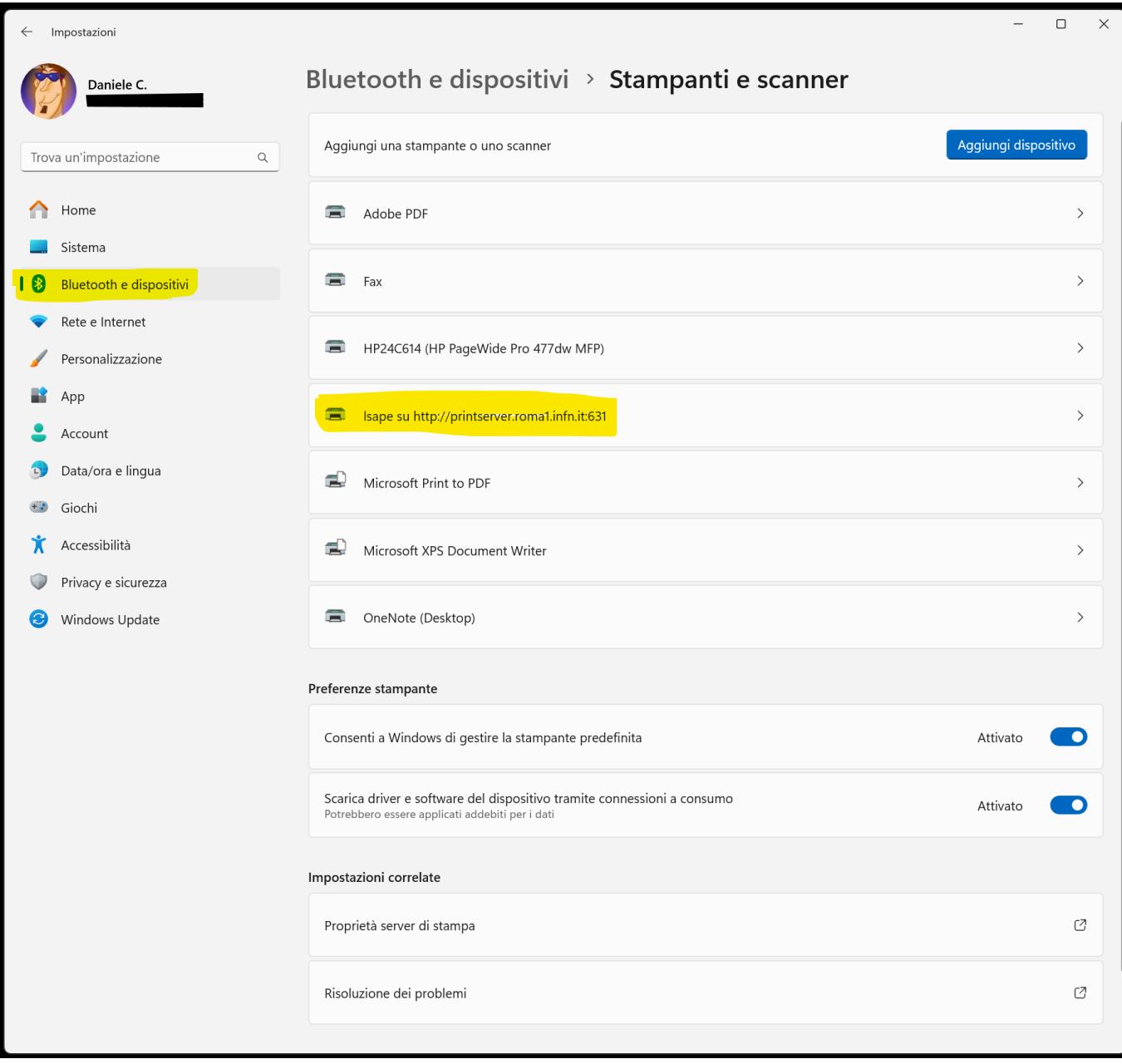

### 17. Cliccare su **Proprietà stampante**

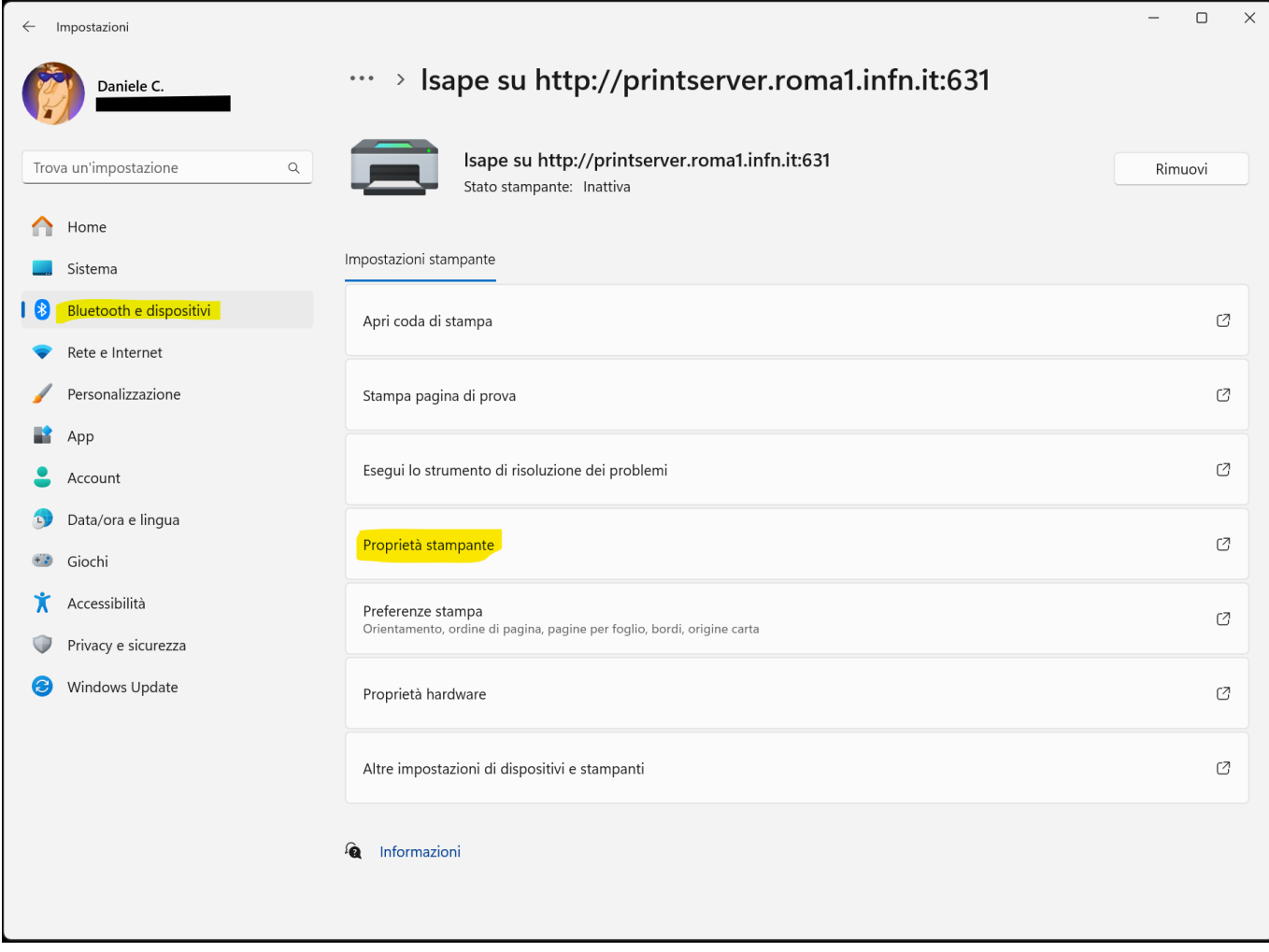

#### 18. Cliccare sul tab **Impostazione dispositivo** e impostare il campo **Vassoi carta** con il valore

#### **6 Vassoi (……………………………)**indha na urrhit buuran karin aumumumaan Isape su http://printserver.roma1.infn.it:631  $\hbox{\tt Q}$ Rimuovi Stato stampante: Inattiva Proprietà - Isape su http://printserver.roma1.infn.it:631  $\times$ Impostazioni stampant Generale Condivisione Porte Avanzate Gestione colori Sicurezza Impostazioni dispositivo Impostazioni del dispositivo Xerox AltaLink B8170 V4 PS Apri coda di stampa Ø o dei fogli ai cassetti Selezione automatica: A4 Vassoio 1: A4 Vassoio 2: A4 Ø Stampa pagina di p Vassoio 3: A4 Vassoio 4: A4 Vass. 5 (bypass): A4 Esegui lo strumento ♂ Vassoio 6: Non disponibile **E ie Opzioni installabili** Stampa protetta da PIN Windows: Abilita Vassoio per buste: Non installato Proprietà stampante  $\mathbb{C}\!$ Conferma e-mail LAN Fax: Non installato Modulo LAN Fax: Non installato Perforatrice: Non installato Vassoi carta:  $\boxed{6}$  vassoi (alim. e vass. tandem alta capacità)  $\sqrt{ }$ Preferenze stampa  $\mathbb C$ Memorizzazione lavori: Installato Orientamento, ordine Stazione di finitura: Vass. ricez. a sfalsamento (OCT) Unità di piegatura a Z/C: Non installato Proprietà hardware C Ø Altre impostazioni c  $\alpha$ Annulla Applica

#### **Q** Informazioni

19. Successivamente impostare il campo **Vassoio 6** con il valore **A4** e cliccare sul bottone **Applica** e dopo sul bottone **OK.**

La stampante ora è pronta e configurata

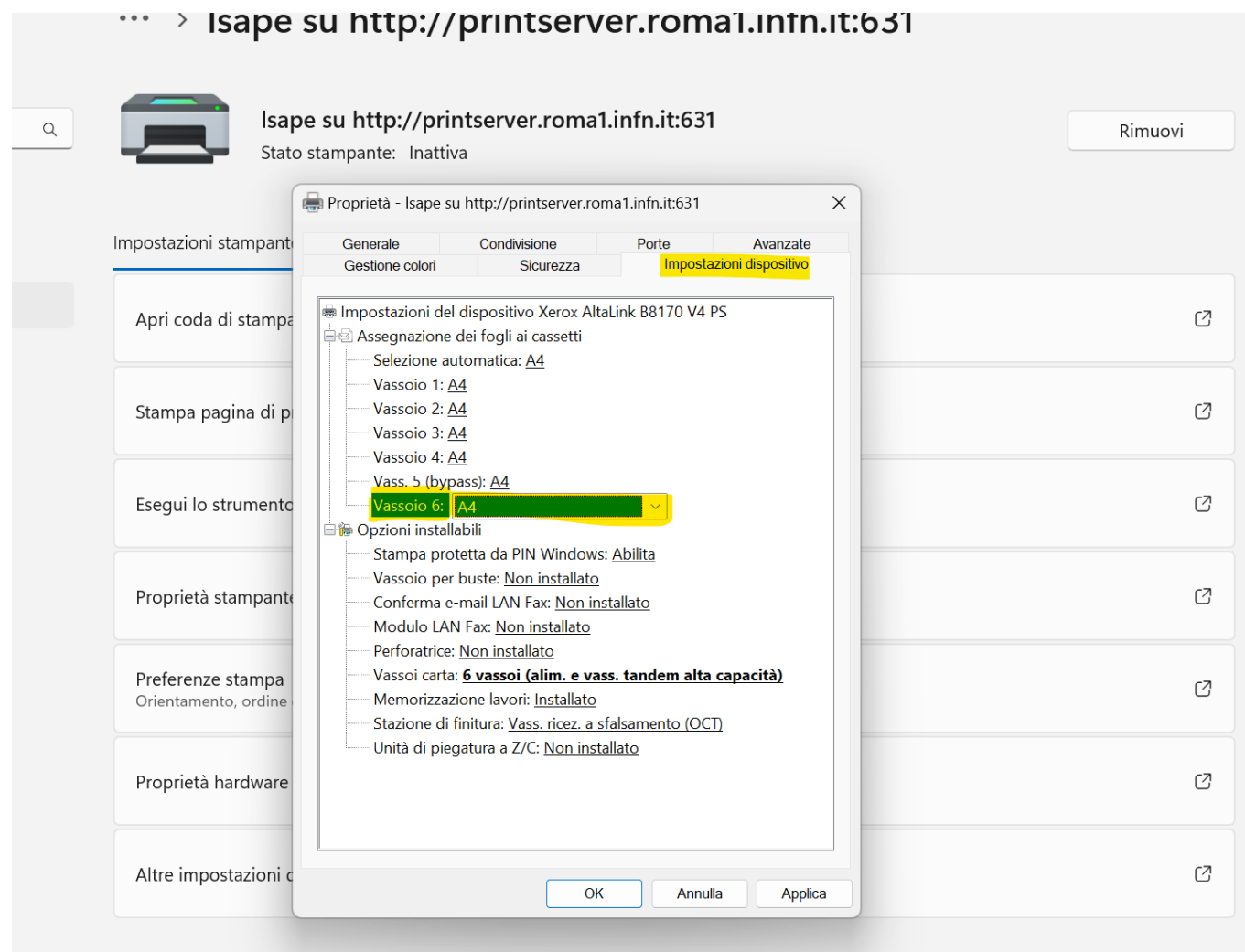

**Q** Informazioni